## Outlook 建立帳號(二)

這個教學能讓您:直接在 OutLook 建立一個 <u>[@CnEdi.net](mailto:@CnEdi.net)</u> 帳號。(這帳號可視 為一個私人帳號)

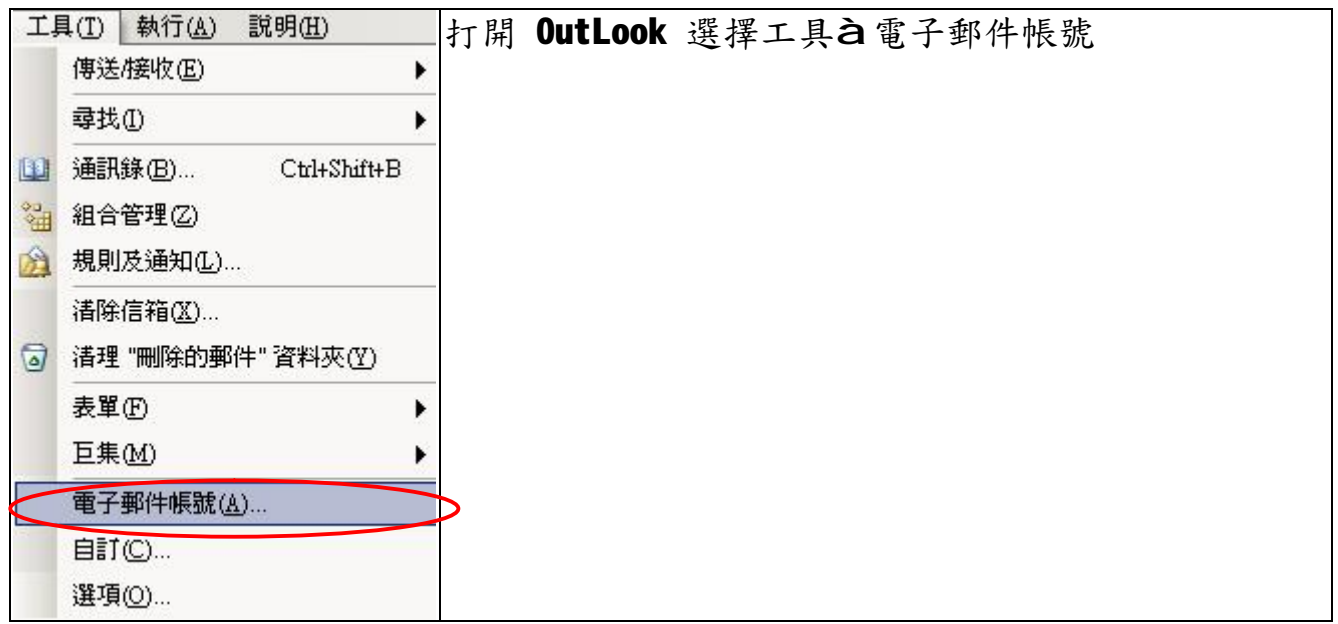

## 按新增電子檔郵件帳號,增加一帳號,按下一步

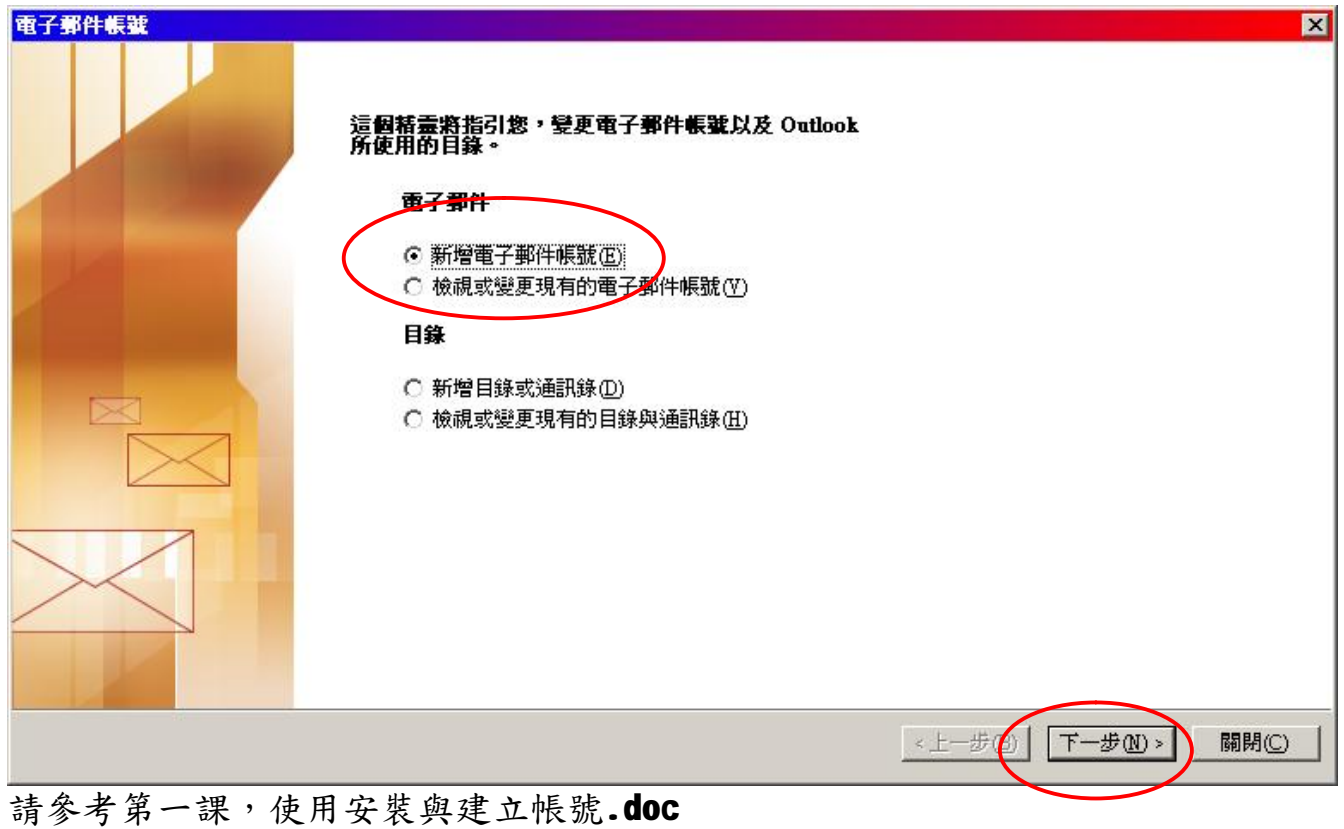

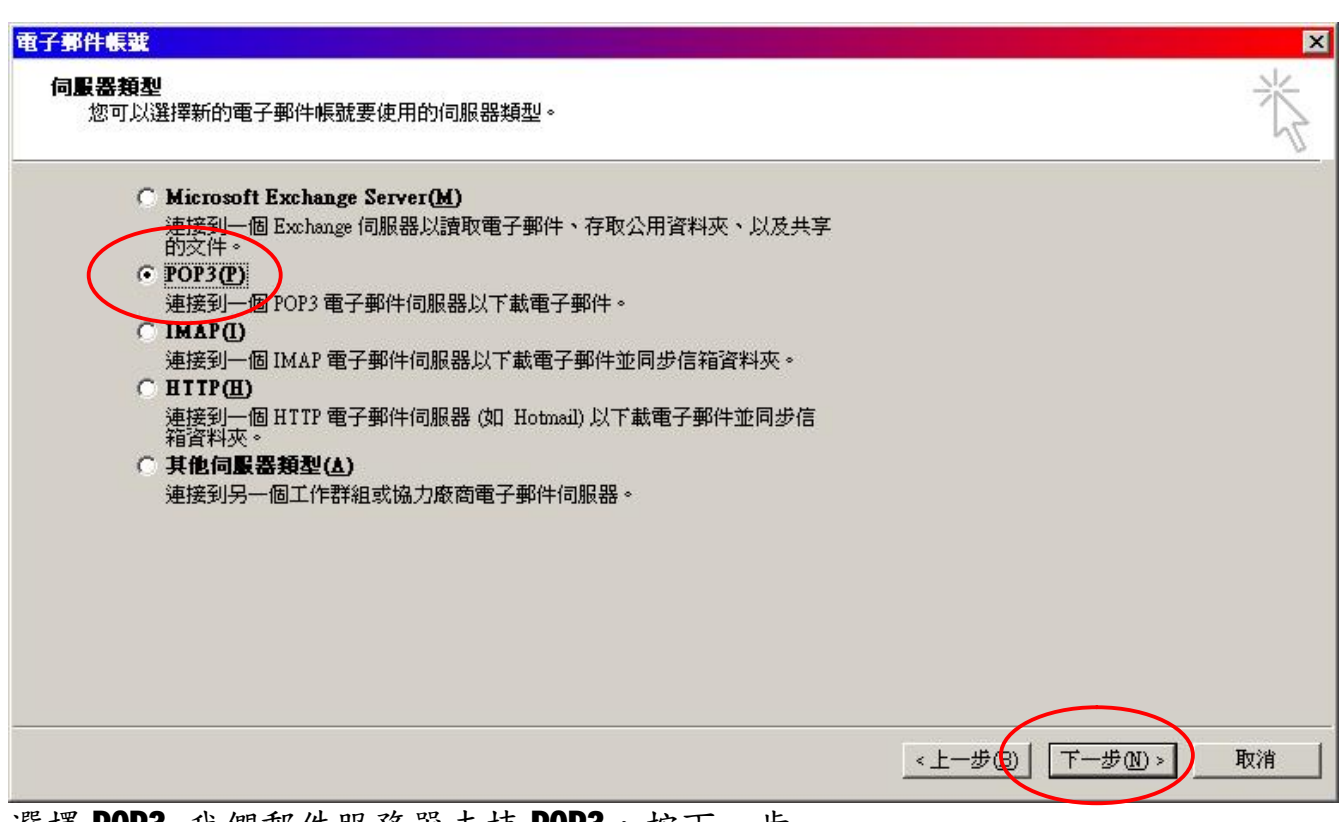

選擇 POP3 我們郵件服務器支持 POP3,按下一步

鍵入名稱與電子郵件地址(郵件帳號全稱),使用名稱會自動產生,輸入內置密碼。 記者密碼打勾。

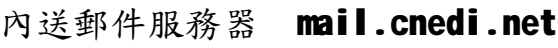

外寄郵件服務器 mail.cnedi.net

例如:要建一個 P[ankt@cnedi.net](mailto:ankt@cnedi.net) 帳號,依照下列進行設置

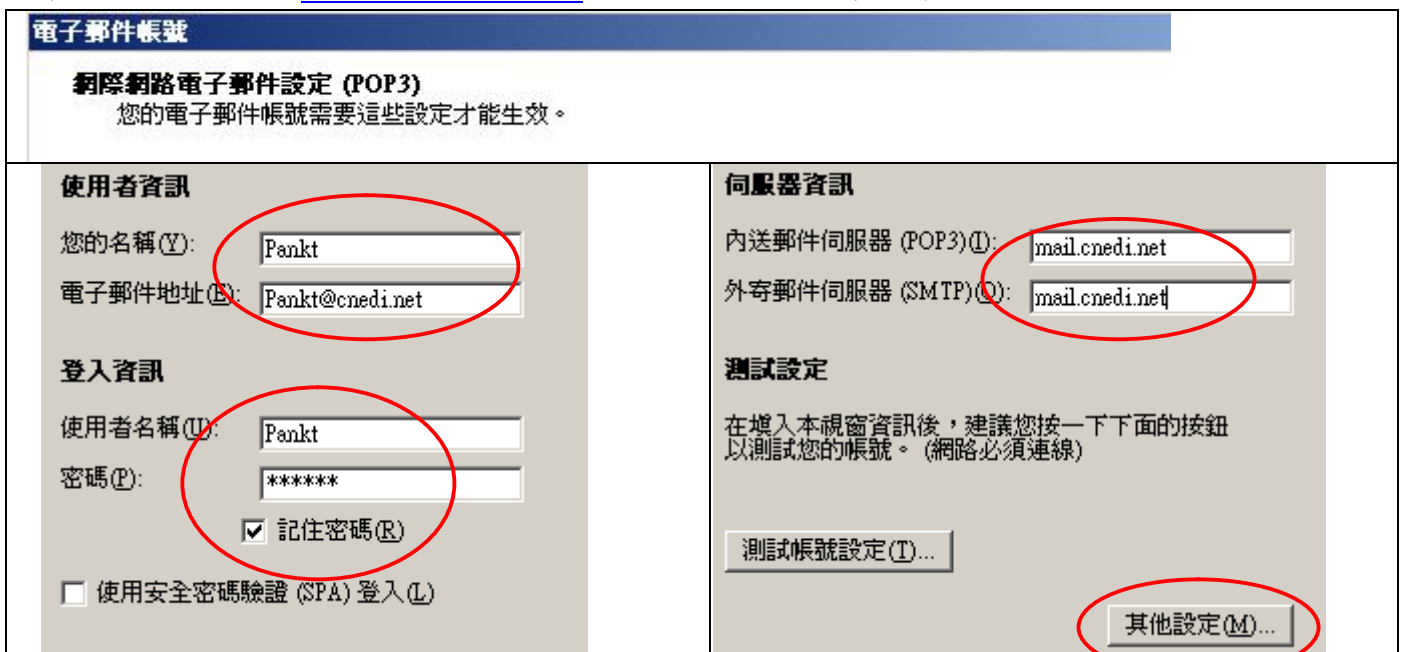

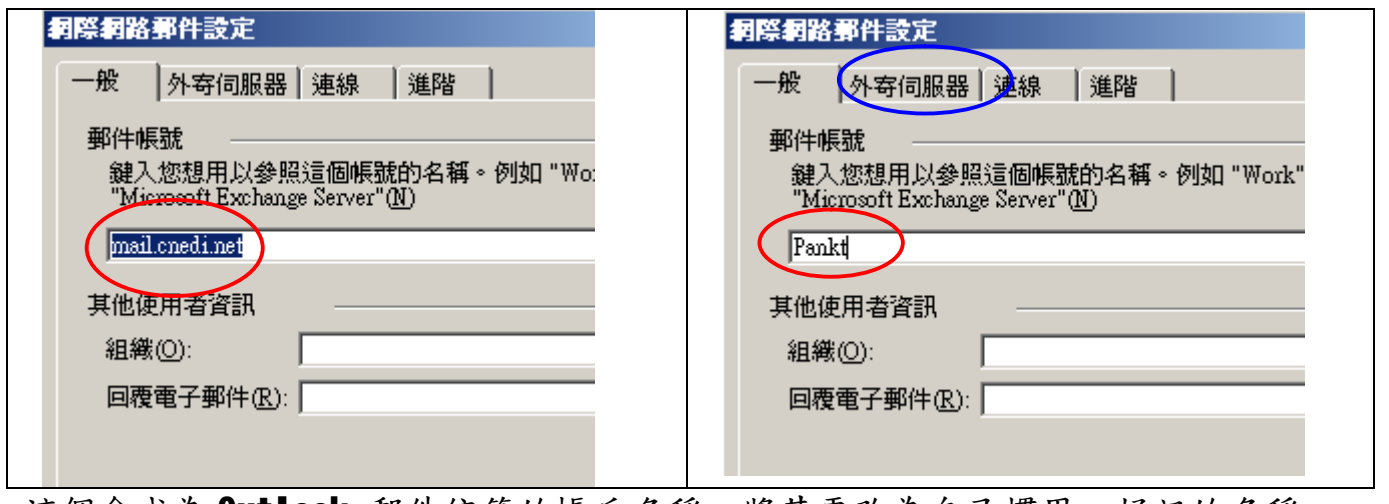

這個會成為 Outlook 郵件信箱的帳戶名稱,將其更改為自己慣用.好記的名稱 再按外寄伺服器。(藍框)

CnEdi 郵箱外寄服務器需要驗證,是否為自己的用戶,若未通過驗證則外寄服務器 將禁止以 SMTP 服務器寄出信件。並且 SMTP 與內送的驗證須做相同的設定

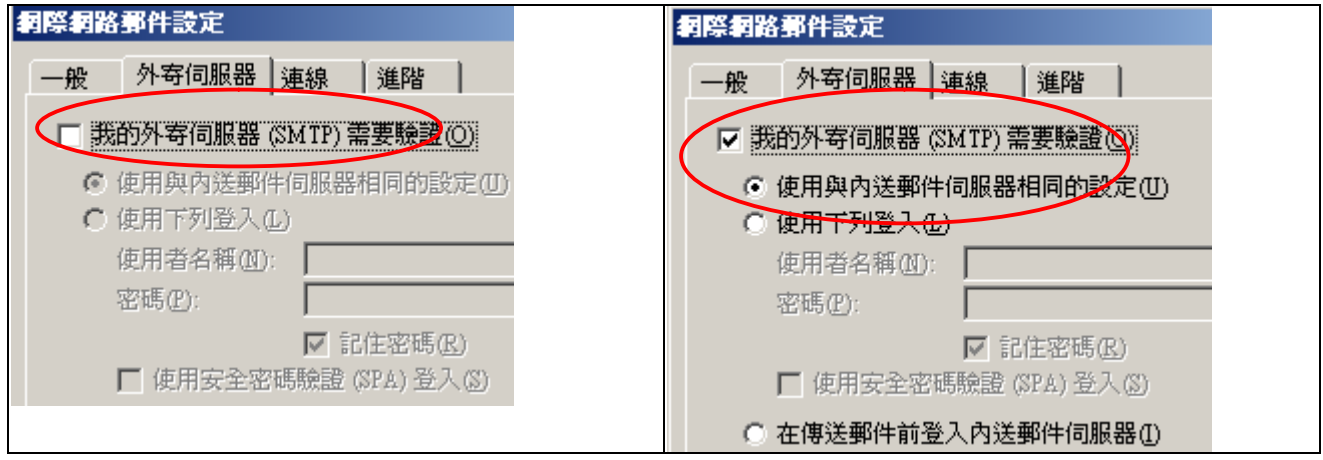

設置完成,以自己的信箱地址寄一封給自己的測試信。 如果信箱設置與 Mail Server 服務正常,會顯示成功。 如果沒有成功,查看上面的設置是否遺漏或錯誤,再一次測試帳號。 按下一步,完成設置。

**福州市六一北路 328 號金安大廈(金源花園 B 座)1506 室** 電 話:0591-87555395 傳 真:0591-87555522<br>客服專線:0591-87535895 服務手機:13950393985<br>網址:<http://www.fzjz.cn> E-Wail:[fzjz@CnEdi.net](mailto:fzjz@CnEdi.net)